## **PROCEDIMENTOS SAESP II - NOVO PROCESSO DE PED**

# **RECEBIMENTO DE GUIA DE REMESSA, EMISSÃO DE ATESTADO PROVISÓRIO DE RECEBIMENTO E GERENCIAMENTO DAS GUIAS DE REMESSA**

### Objetivo do Documento

Este documento representa todo o fluxo de procedimentos que deve ser executado no sistema **SAESP II,** pelas áreas envolvidas nos processos Utilizando Perfil Escola / Diretoria, para os processos de Recebimento de Guia de Remessa e Emissão de Atestado Provisório.

O objetivo principal é orientar os atores para que executem o Processo da maneira correta, deixando o mínimo de dúvidas possível.

As principais áreas envolvidas e funcionalidades são:

- Escola (Efetuar Recebimento de Guias de Remessa);
- Diretoria ( Gerenciamento de Guias de Remessa e Atestado Provisório )

### Fluxos de Processos – Sequência de Atividades do Sistema

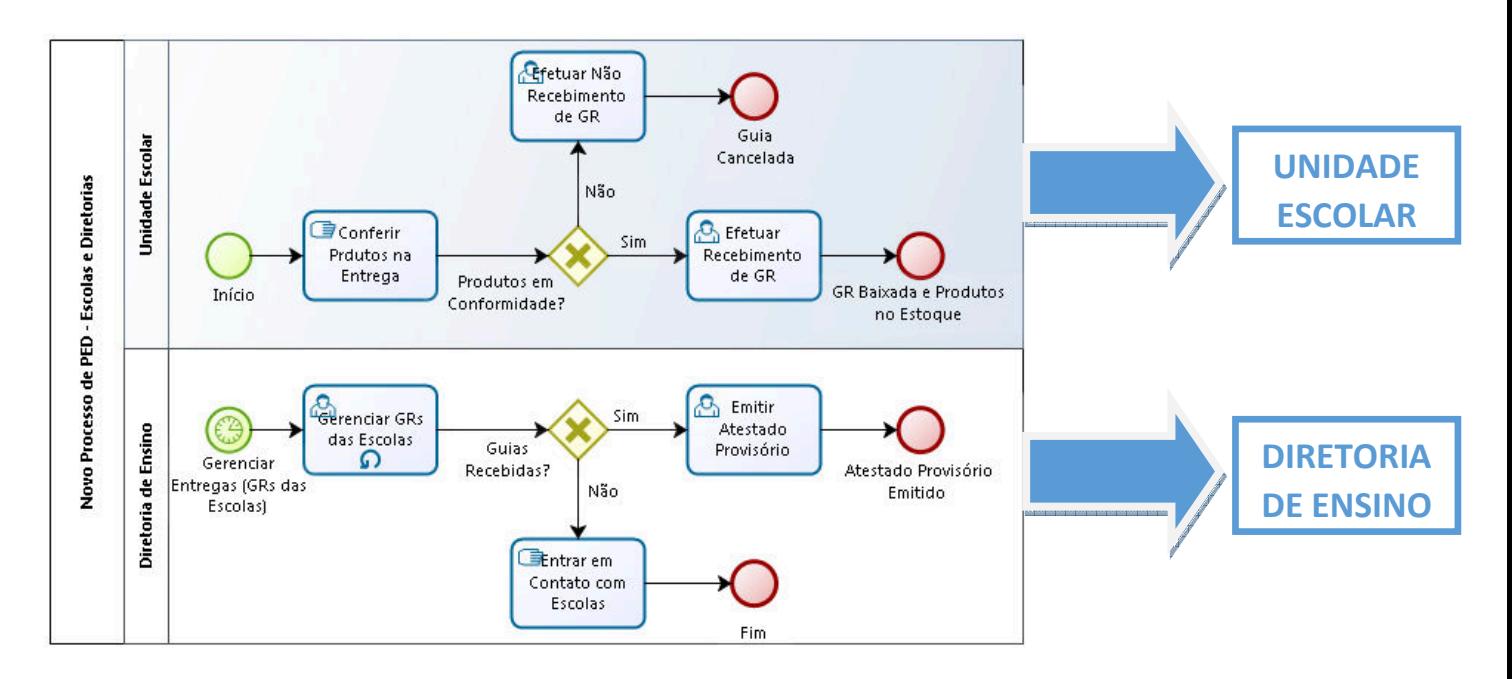

#### 1. **Efetuar Recebimento de Guia de Remessa – Escola**

Conforme as Entregas forem ocorrendo por parte dos Fornecedores, as Escolas deverão efetuar todos os procedimentos cabíveis para o **recebimento das Guias de Remessa**, fazendo com que os Produtos sejam incluídos no estoque no sistema SAESP, para posterior consumo. É de extrema importância que os procedimentos sejam seguidos rigidamente, com conferência minuciosa dos Produtos no momento da entrega e registro da Guia de Remessa no sistema, seja para dar entrada no Estoque; ou para efetuar o Não Recebimento (desde que esteja autorizado por um motivo válido).

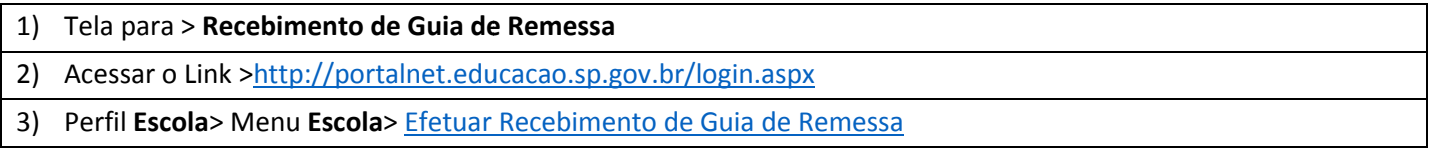

a) Utilizando o perfil da Escola, acesse o menu "Escola" > "Efetuar Recebimento de Guia de Remessa".

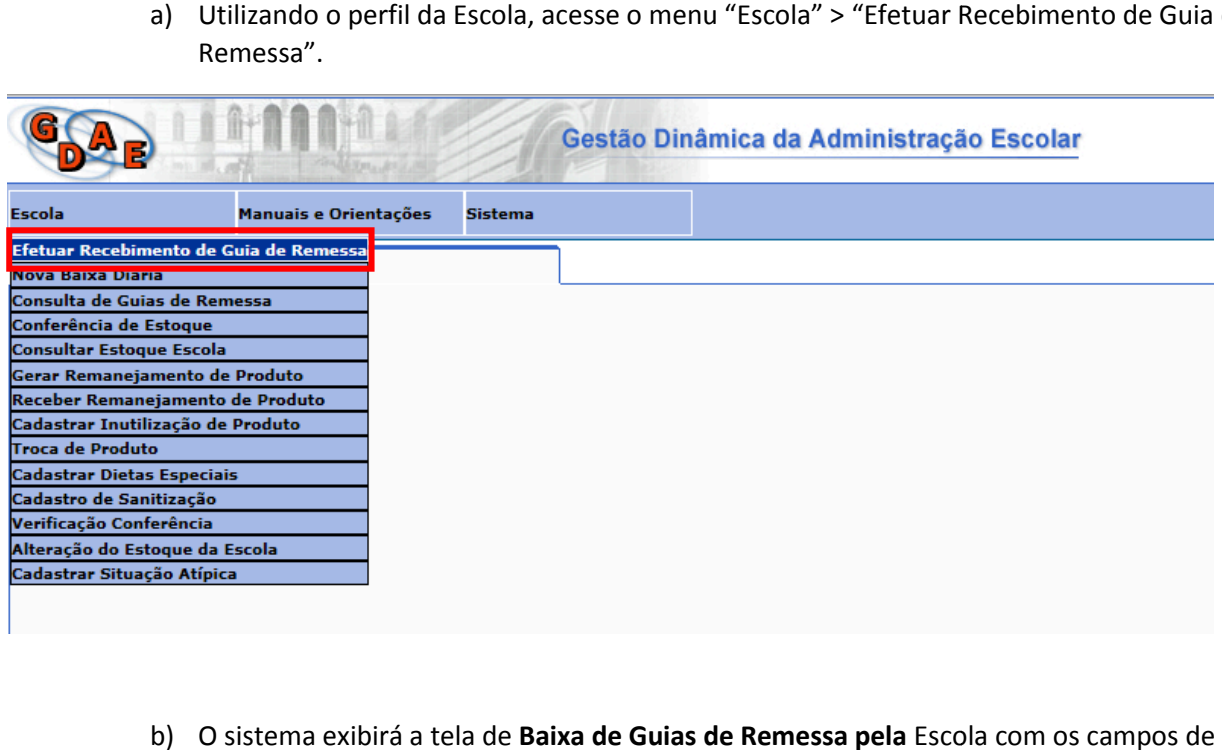

b) O sistema exibirá a tela de **Baixa de Guias de Remessa pela** Escola Pesquisa disponíveis para preenchimento.

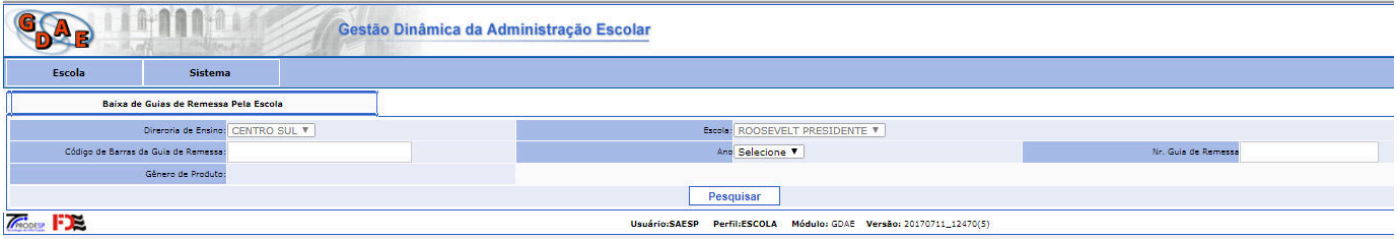

c) Preencha as informações da Guia de Remessa nos campos. De preferência, informe o Número da Guia de Remessa e também o Ano. Se preferir, digite o Código de Barras contido na Guia de Remessa ( **digite todos os números do código** ). Clique em **Pesquisar**.

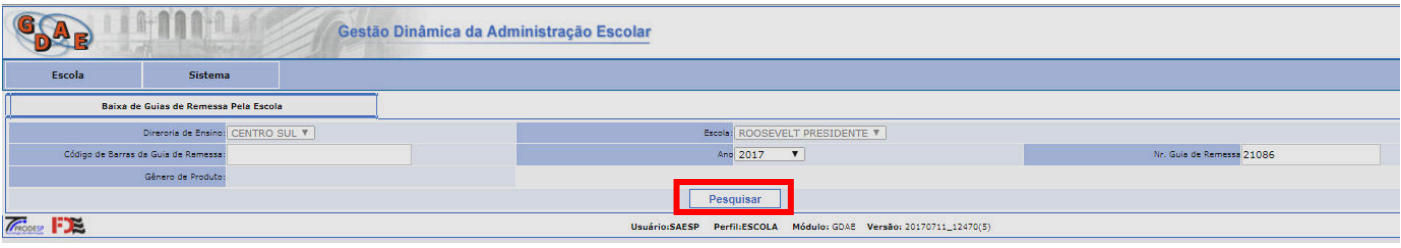

d) Caso a Guia de Remessa esteja autorizada para essa Escola, ela será localizada pelo Sistema<br>e as informações serão exibidas na tela (parte inferior). Caso a GR não esteja autorizada por<br>algum motivo (GR não associada à e as informações serão exibidas na tela (parte inferior). Caso a GR não esteja autorizada por algum motivo (GR não associada à Escola, GR já recebida, GR cancelada, dentre outros), o sistema apresentará uma mensagem de nenhum registro encontrado

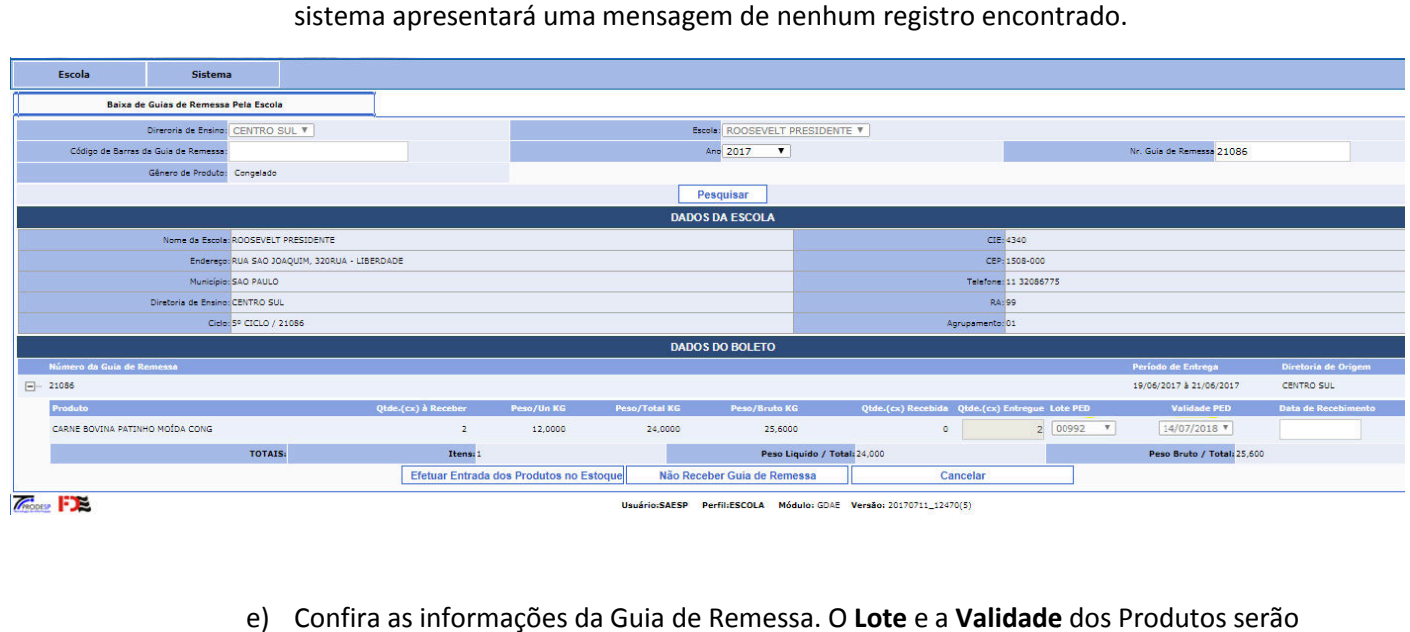

e) Confira as informações da Guia de Remessa. O Lote e a Validade dos Produtos serão informados automaticamente na tela. Verifique se se o **Lote PED** e a **Validade PED** estão de acordo com o produto que o Fornecedor está entregando fisicamente; por fim, informe a Data de Recebimento dessa Guia de Remessa (poderá ser feito retroativo). Por fim, clique em **Efetuar Entrada dos Produtos no Estoque** .

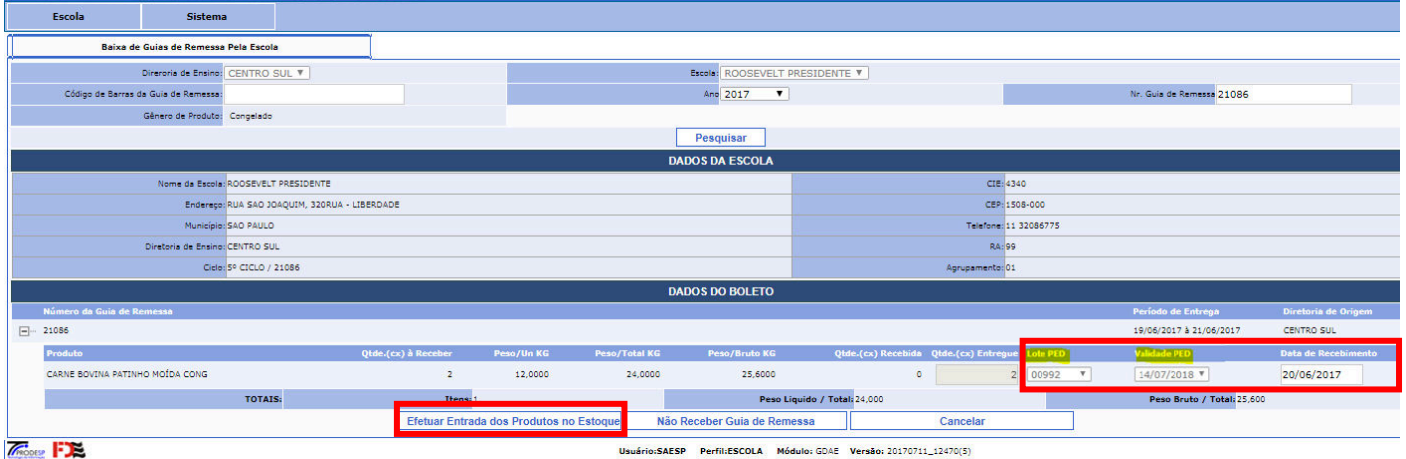

Usuário:SAESP Perfil:ESCOLA Módulo: GDAE Versão: 20170711\_12470(5)

f) O sistema exibirá uma mensagem perguntando se deseja confirmar a operação de recebimento. Clique em **Sim**.

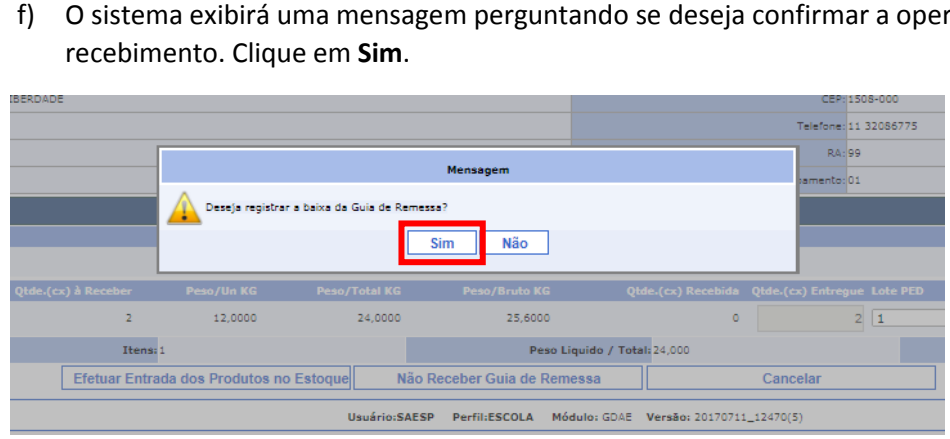

g) O sistema exibirá uma mensagem informando que a Guia de Remessa em questão foi recebida com sucesso, e mostrará também o usuário que fez o recebimento, informação essa que deverá registrada para possível consulta posterior. Finalizado esse procedimento, o produto estará disponível para consumo no Estoque virtual da Escola. Clique em **OK**.

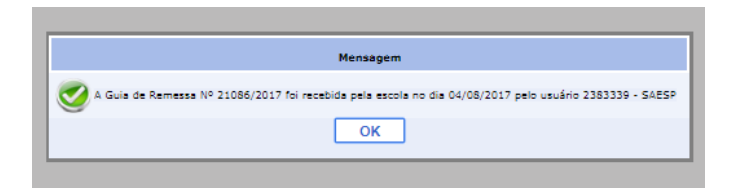

h) O sistema permite também que uma Guia de Remessa entregue na Escola seja "**recusada"**, mediante a alguma situação justificável. Isso pode acontecer por diversos motivos, como entrega atrasada, falta de produto, produtos danificados, dentre outros. Caso isso aconteça, o usuário responsável pela conferência do produto deverá pesquisar a Guia de Remessa no sistema (etapas anteriores) e clicar no botão **Não Receber Guia de Remessa** . Isso pode acontecer por diversos mo<br>dutos danificados, dentre outros. Casc<br>do produto deverá pesquisar a Guia d<br>ootão **Não Receber Guia de Remessa**.

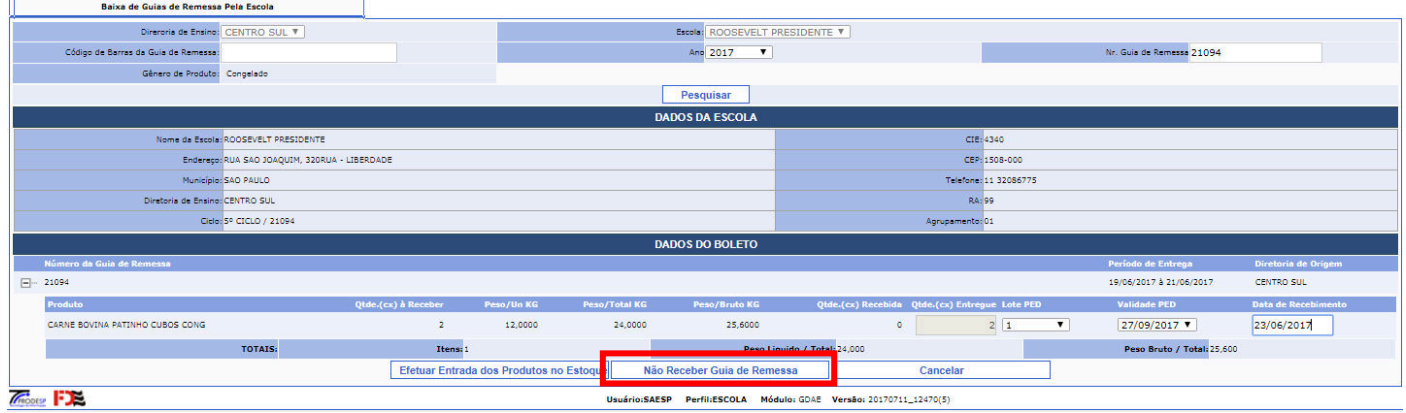

i) Ao recusar o recebimento da Guia de Remessa, o sistema exigirá que seja incluído um Ao recusar o recebimento da Guia de Remessa, o sistema exigirá que seja incluído um<br>**Motivo de Recusa**, onde o usuário deverá justificar e detalhar a ocorrência, no campo de Observação. Selecione o **Motivo**, preencha o campo **Observação** e clique em **Salvar**.

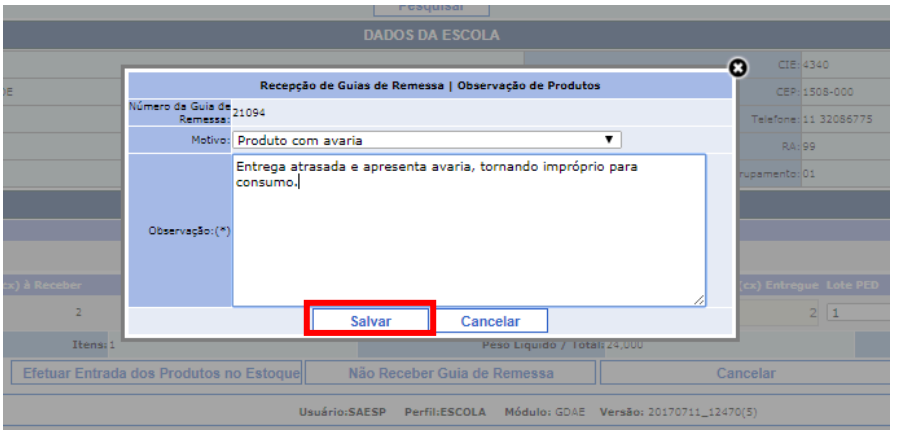

j) O sistema exibirá uma mensagem perguntando se deseja confirmar a "devolução" da Guia de Remessa. Clique em **Sim** para confirmar ou **Não** para cancelar.

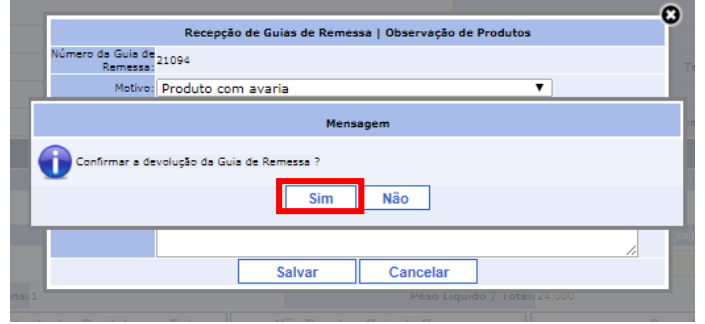

k) O sistema exibirá uma mensagem informando que a Guia de Remessa "X" foi devolvida com sucesso. Feito isso, essa mesma Guia de Remessa não poderá mais ser recebida pela Escola.

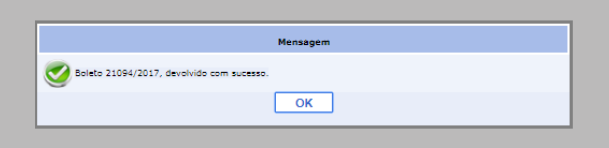

### **2. Gerenciar Guias de Remessa (Entregas) (Entregas) – Diretoria de Ensino**

Fica a cargo da **Diretoria de Ensino** efetuar o **gerenciamento** das **Guias de Remessa** que deverão ser entregues nas Escolas de sua alçada. Para facilitar o trabalho de gerenciamento nas Diretorias, a ferramenta de " **Consulta Situação Guia PED** " está disponível no SAESP. Através dela, é possível saber a situação em que se encontram as Entregas de suas Escolas: Guias que já foram entregues, atrasadas, não entregues, dentre outras situações. disponível no SAESP. Através dela, é possível saber a situação em que se encontram as Entregas de suas Escolas: Guias<br>foram entregues, atrasadas, não entregues, dentre outras situações.<br>É importante frisar que, para que es

procedimentos no SAESP diariamente, por exemplo, o Recebimento das Guias de Remessa, conforme explicado no item 1 desse manual.

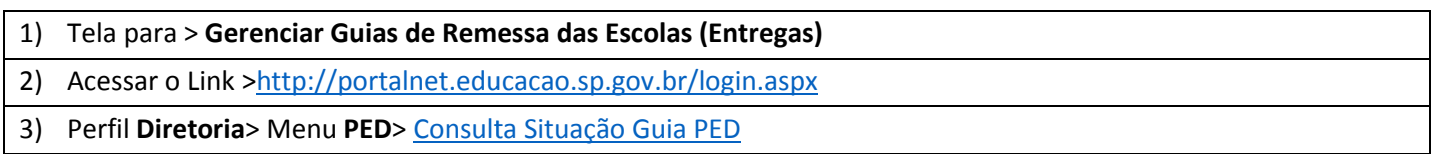

## a) Utilizando o perfil de **Diretoria** acesse o menu "PED" > "**Consulta Situação Guia PED**".

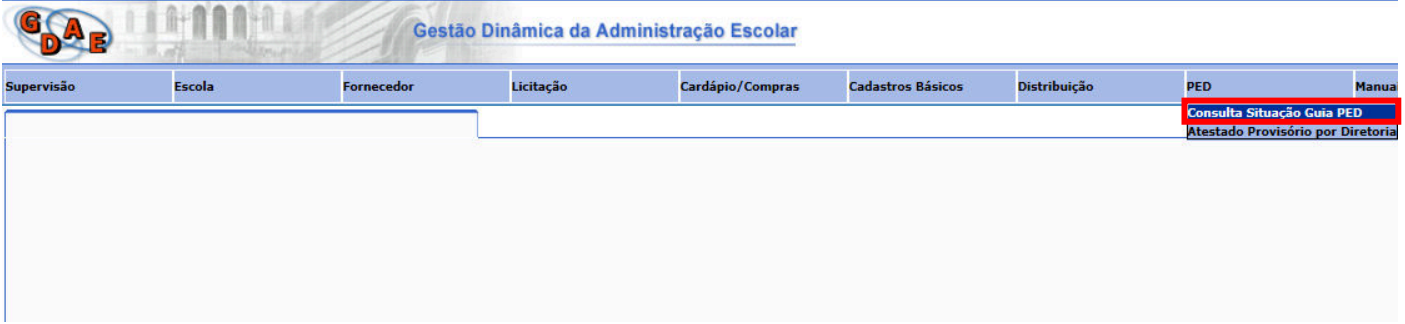

b) O sistema exibirá a tela de **Consulta Boleto Atestado Provisório**  com vários filtros para preenchimento de Pesquisa.

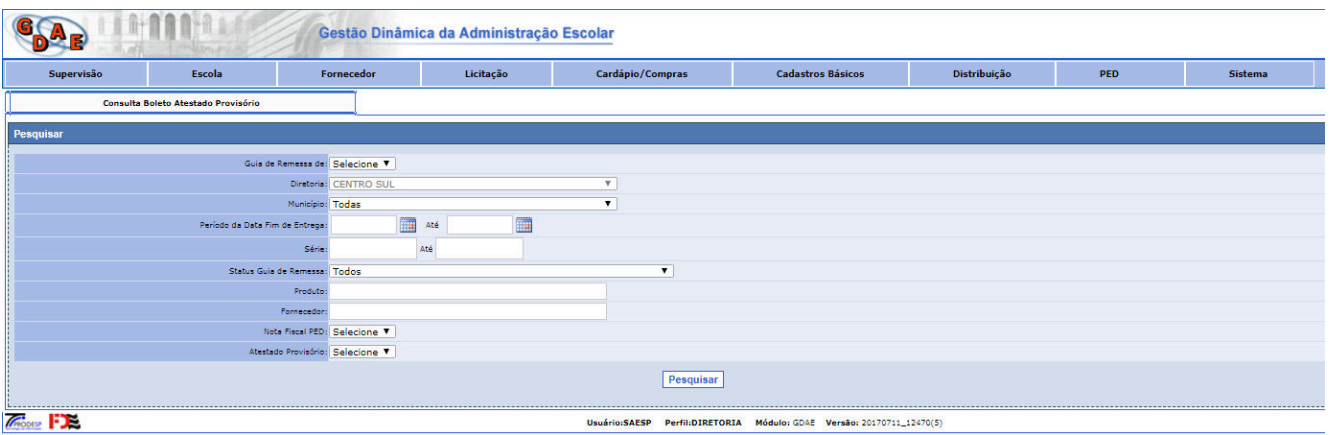

c) Selecione Guia de Remessa de PED e informe o Período de Data Fim de Entrega (de/até), que são campos **obrigatórios**. Se necessário, preencha as demais informações, como **Status Guia de Remessa** , **Série** (intervalo de boletos), dentre outras. Após definidos os filtros, clique em **Pesquisar** .

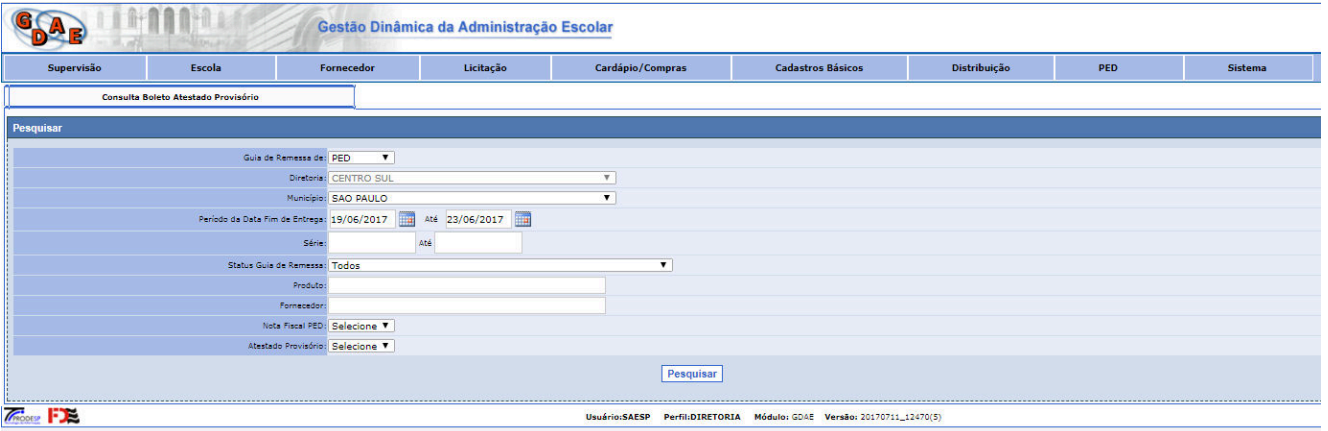

d) O sistema localizará todas as Guias de Remessa das Escolas vinculadas à Diretoria, de acordo com as informações filtradas.

Veja o **exemplo** abaixo, onde foram filtradas todas as Guias de Remessa de PED da Diretoria Centro Sul, com período de Entrega entre os dias 26/06 e 03/08, e numeração de Guias de Remessa entre 27180 e 27196. Notem que poderão existir entregas que foram efetuadas **Com Atraso** e também **Sem Atraso**. Existem Entregas que ainda não foram feitas ou até mesmo devolvidas pelas Escolas.

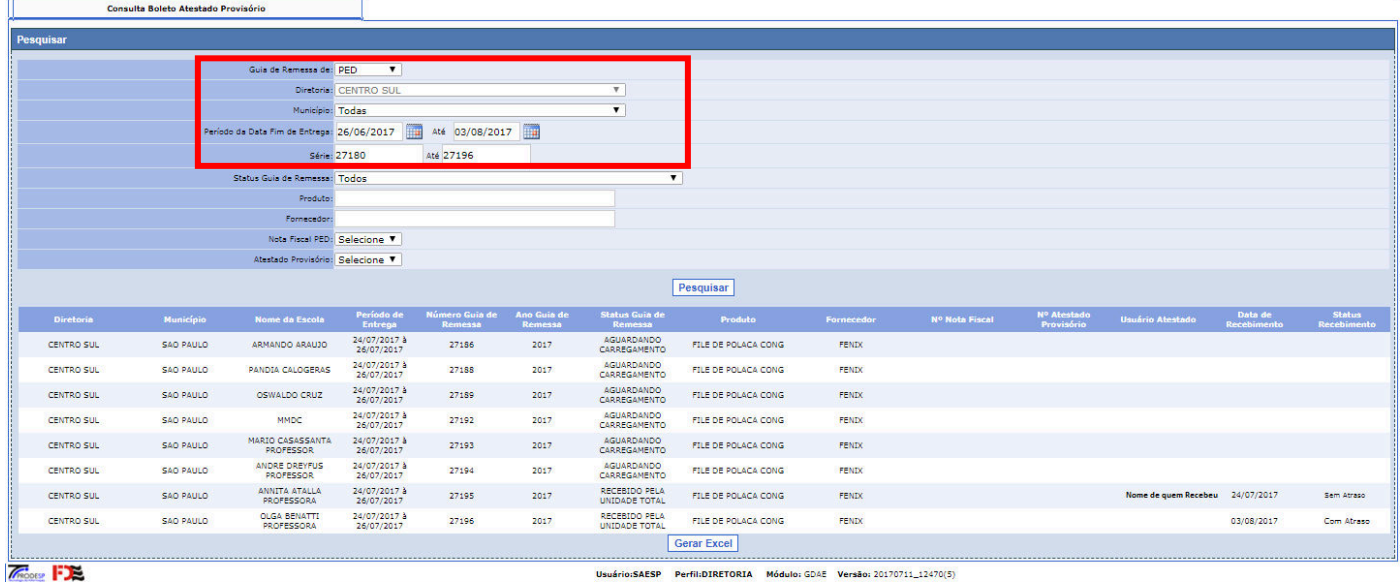

e) É possível também filtrar todas as Guias de Remessa que **ainda não foram recebidas** pelas Escolas, ou que ainda não tiveram a baixa feita no sistema por parte dessas Escolas. Para efetuar esse gerenciamento, selecione o **Status Guia de Remessa** conforme exibido abaixo:

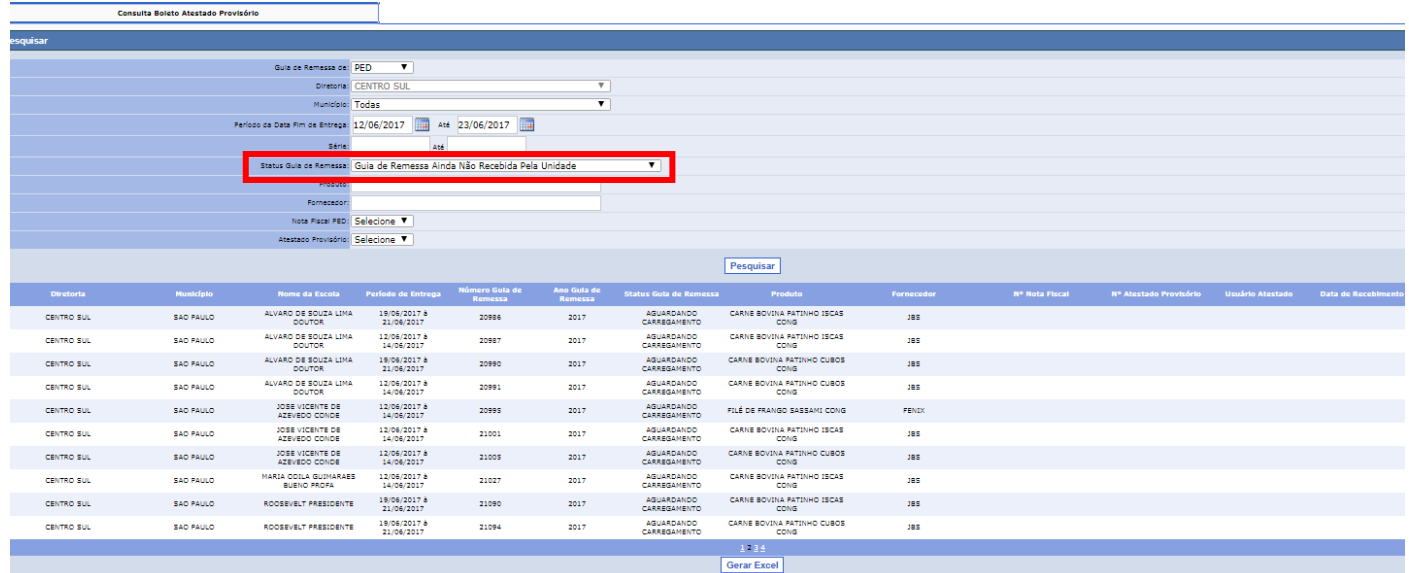

#### **3. Emitir Atestado Provisório PED – Diretoria Diretoria de Ensino**

A **Diretoria de Ensino** deverá ficar responsável por emitir o **Atestado de Recebimento Provisório do PED**  de todas as Guias de Remessa recebidas por suas Escolas. Essas Guias de Remessa, depois de recebidas (registradas no sistema), ficarão disponíveis para a Diretoria consultar e emitir esse Atestado de um lote de GRs no SAESP II. É aconselhável que esses Atestados sejam emitidos **semanalmente**, porém não existe um período obrigatório para emissão desse documento; quanto mais rápido, mais ágil será o processo de pagamento.

Para que esse processo não tenha "gargalos", a Diretoria de Ensino deverá gerenciar diariamente as Entregas que suas Escolas deverão receber, ficando sempre atenta se elas estão dando entrada corretamente no sistema.

### 1) Tela para > **Emissão de Atestado Provisório por Diretoria**

- 
- 2) Acessar o Link >http://portalnet.educacao.sp.gov.br/login.aspx<br>3) Perfil Diretoria> Menu PED> Atestado Provisório por Diretoria 3) Perfil **Diretoria**> Menu **PED**> Atestado Provisório por
	- a) Utilizando o perfil de **Diretoria**, acesse o menu "Supervisão" > "Atestado Provisório por Diretoria".

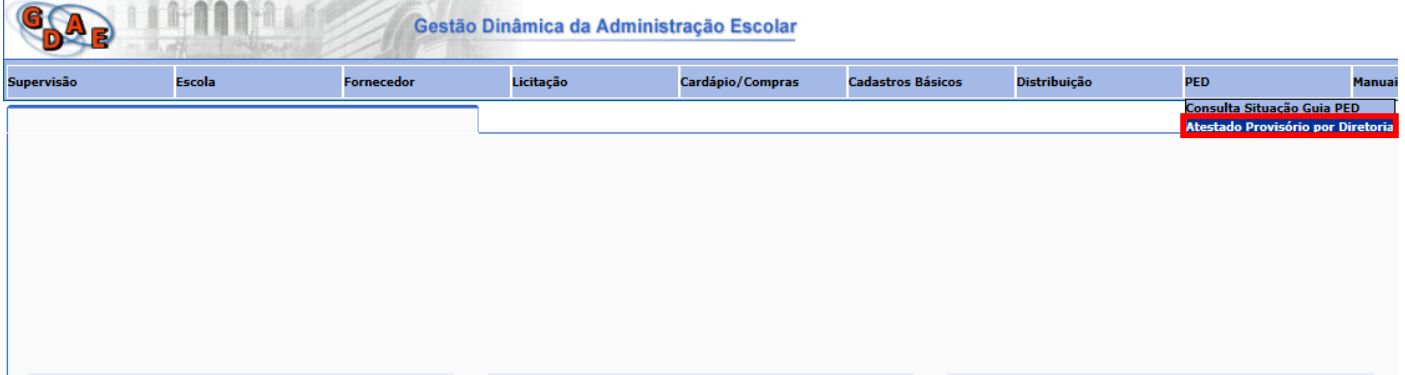

b) O sistema exibirá uma tela para pesquisa das Guias de Remessa que já foram recebidas pelas Escolas de uma devida Diretoria de Ensino. Repare que de acordo com o usuário, a Diretoria de Ensino será carregada automaticamente. Preencha o Período (Início/Fim) de recebimento (geralmente feito por semana) e clique em Pesquisar.

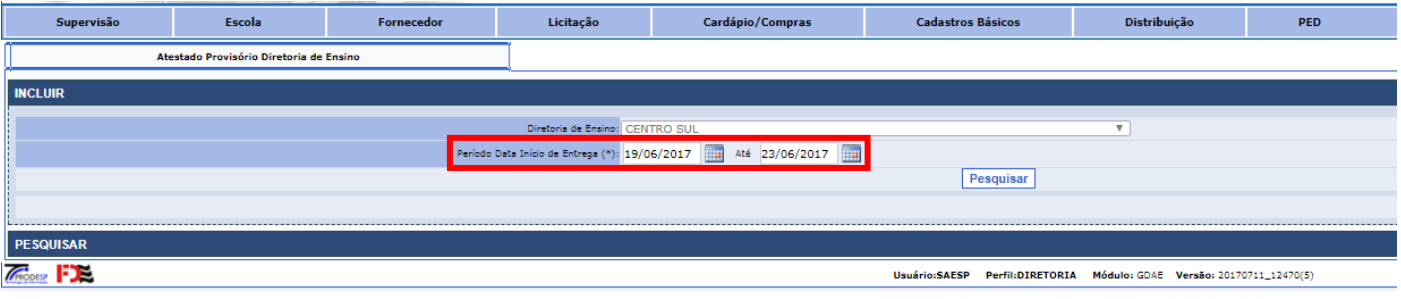

c) O sistema buscará todas as Guias de Remessa recebidas dentro do período informado, de todas as Escolas pertencentes à Diretoria de Ensino. No exemplo mostrado abaixo, apenas uma Guia de Remessa foi recebida, porém na prática deverá aparecer uma lista com várias GR's por Escola. Clique em Gravar para confirmar a emissão.

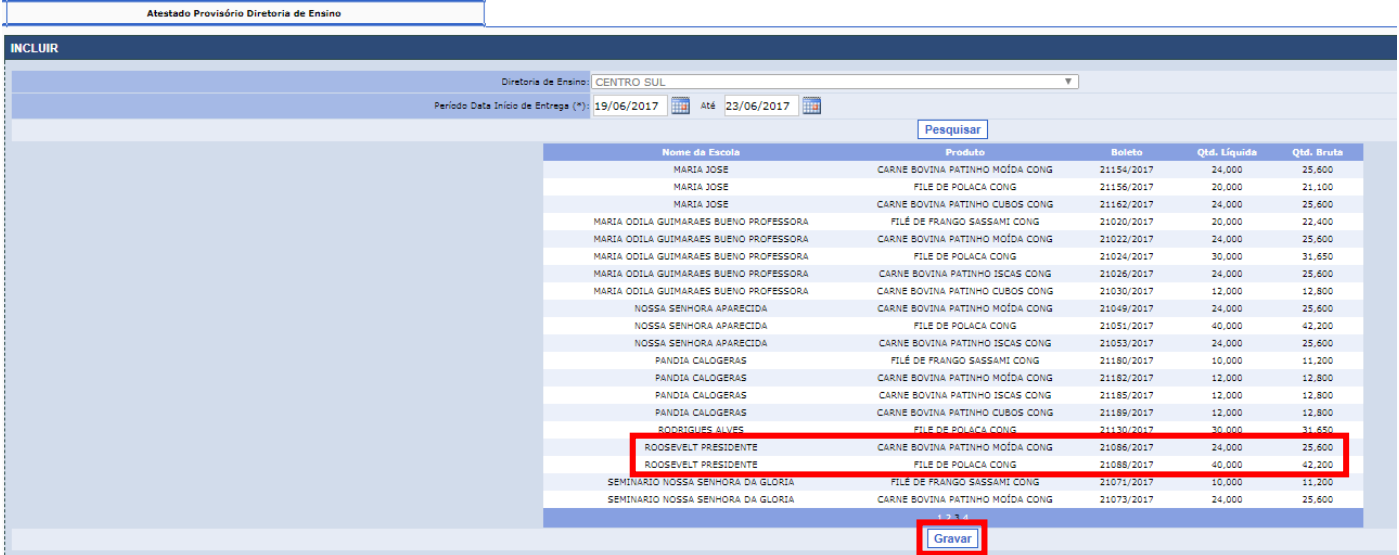

d) O sistema exibirá uma mensagem informando que o Atestado foi salvo com sucesso. Todas as Guias de Remessa atestadas estarão agora disponíveis para a emissão do Atestado Definitivo, no CENUT.

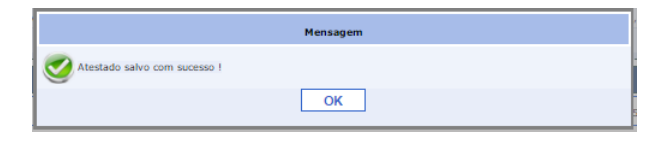

e) Ao mesmo tempo em que exibe a mensagem de confirmação, o sistema deverá gerar automaticamente um documento no formato "PDF", contendo todas as Guias de Remessa desse Atestado Provisório. O download será feito automaticamente no navegador e salvo em seus arquivos.

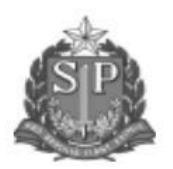

#### **GOVERNO DO ESTADO DE SÃO PAULO** SECRETARIA DE ESTADO DA EDUCAÇÃO COORDENADORIA DE INFRAESTRUTURA E SERVICOS ESCOLARES - CISE

DEPARTAMENTO DE ALIMENTAÇÃO E ASSISTÊNCIA AO ALUNO - DAAA

# ATESTADO DE RECEBIMENTO PROVISÓRIO PED

Nº 23700

\*\*Este documento não tem valor de atestado de medição

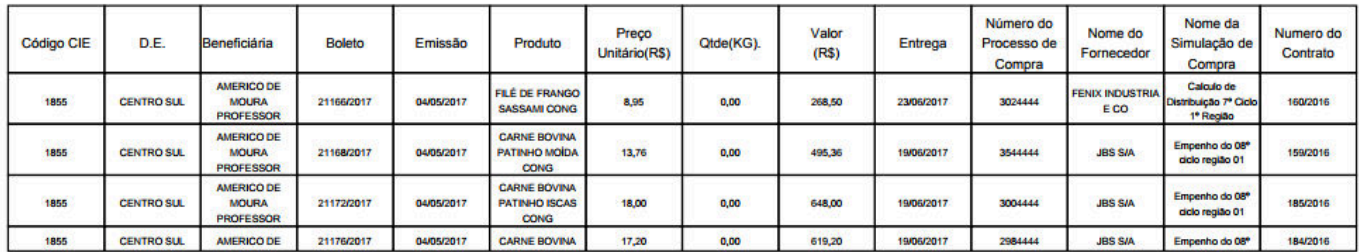

1 de 6 Saesp 2

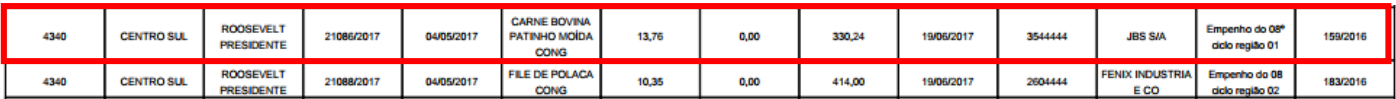